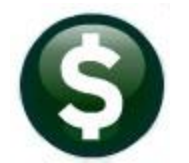

# **ACCOUNTS PAYABLE**

# **REAP (APIF) REPORTING – MASSACHUSETTS AP–<sup>830</sup>**

This document applies to Massachusetts municipalities only. It explains how to generate the **Annual Provider Information Form** as required by Massachusetts law and regulations. This is commonly referred to as the **REAP** report, as it falls under the Revenue Enforcement and Protection Program.

Massachusetts General Laws Chapter 62C § 47A requires that cities and towns report certain information on vendors. Pertinent sections are:

*(b) Every department, board, commission, division, authority, district or other agency of the commonwealth or any subdivision of the commonwealth, including a city, town or district to the extent hereinafter provided, shall annually, on or before August first, furnish to the commissioner, in such form as the commissioner may, by regulation, determine, a list of all persons furnishing goods, services, or real estate space to such agency during the preceding fiscal year. The commissioner, in his discretion, may, by regulation, require cities, towns and districts with a population exceeding such level as he may determine, to furnish on an annual basis the information required under this paragraph.* 

*(c) The lists provided to the commissioner shall contain the name, address, social security or federal identification number of such licensee or provider, and such other information as the commissioner may by regulation provide.* 

The regulatory implementation is found in 830 CMR 62C.47A.1:

*(b) Every agency or subdivision, except for towns and districts having a population of less than five thousand (5,000) and agencies thereof, must annually, on or before August 1, furnish to the Commissioner a report of all providers who have furnished goods, services or real estate space to the agency or subdivision during the preceding fiscal year, under contracts or agreements which, taken together, required the agency of subdivision to pay the provider five thousand dollars (\$5,000.00) or more during the preceding fiscal year. The Commissioner may waive this requirement with respect to payments by state agencies which have been individually reported to, and certified prior to payment by, the Comptroller's Division of the Executive Office for Administration and Finance. In the event of a waiver of this requirement, such payments will not be taken into account in determining whether the agency was required to pay the provider five thousand dollars (\$5,000.00) or more during the preceding fiscal year.*

The Department of Revenue (DoR)website further clarifies that municipalities should submit *all providers of goods and services to your municipality for whom you have recorded a Tax ID number***.**

In sum, municipalities with a population greater than 5,000 must provide the **APIF** on all vendors who have been paid \$5,000 or more during the fiscal year, **and** for whom a tax ID number has been recorded. The **AUC REAP** report selects according to these criteria, and creates an Excel file for uploading to the **DoR**.

For additional information regarding the state's reporting requirements, visit the state web site. Contact the Department of Revenue for a login ID and password, if you do not already have one on file.

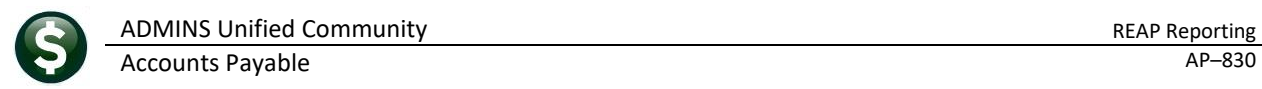

#### **Table of Contents**

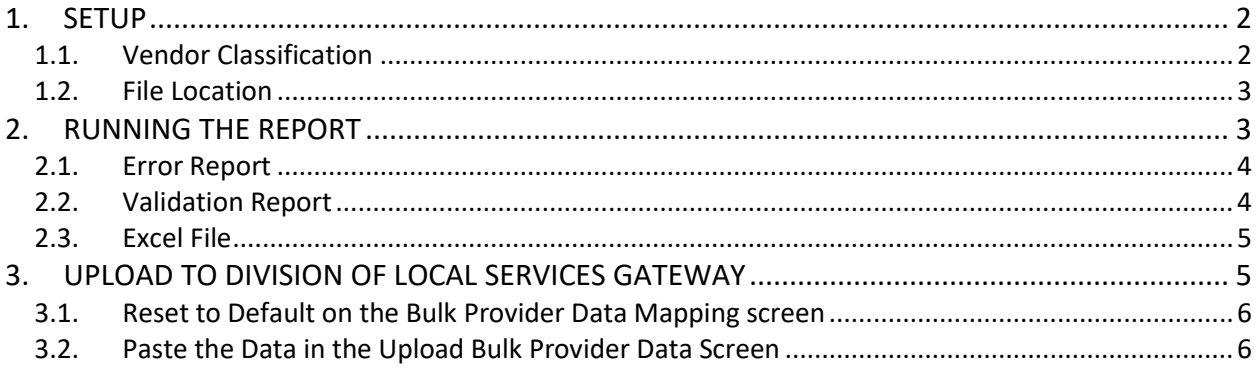

### <span id="page-1-0"></span>**1. SETUP**

Configure the AUC system for **REAP** reporting by providing vendor information and by specifying the location for the file to be sent to the **Department of Revenue Division of Local Services**.

#### <span id="page-1-1"></span>**1.1. Vendor Classification**

The **REAP** report will select only those vendors for whom a **Federal ID#** is recorded in the vendor file. Any vendor with a **Federal ID#** that was also paid \$5,000 or more will appear on the REAP report. There may be vendors who are paid more than \$5K that should be excluded from the report – such as the IRS. In such cases, leave the **Federal ID#** blank or 99-9999999.

Additionally, to be reportable, the vendor must be accessible to both Town and School.

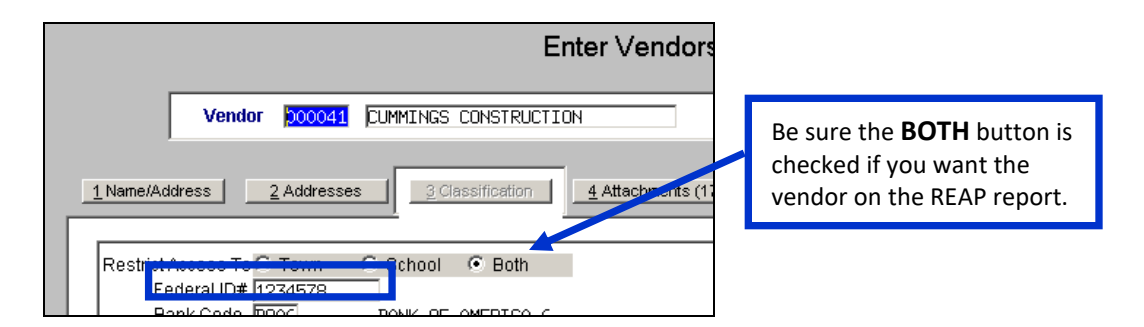

Certain fields are required in the vendors **Accounts Payable** address because they must be included in the report to DOR. If these fields are not populated, the REAP report process will generate an error list and will not complete the report until the condition is corrected.

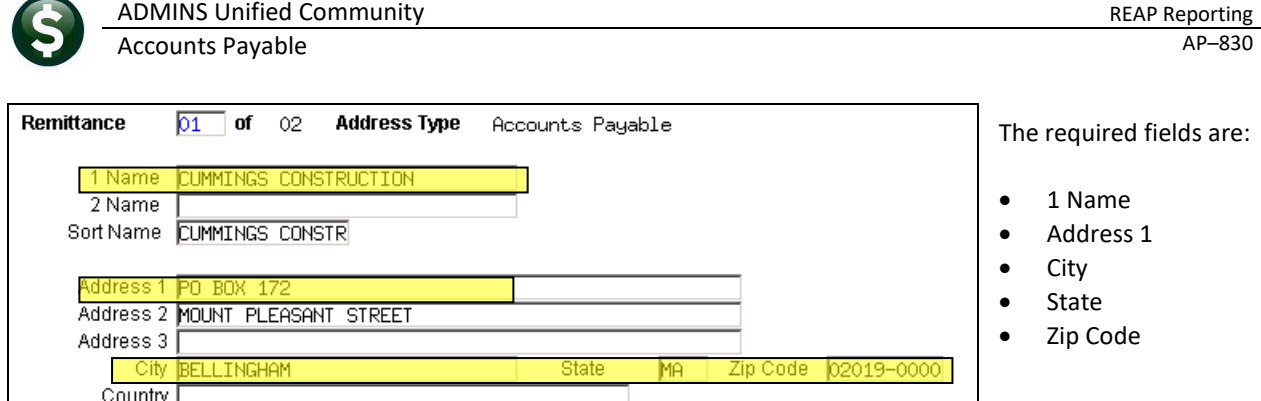

#### <span id="page-2-0"></span>**1.2. File Location**

The system generates an Excel file for transmission to the DOR. **Accounts Payable**  $\triangleright$  **Module Control** $\triangleright$ **Sequence# 2210**, designates the file location. The file may be edited after it is created, and subsequently stored anywhere, but this parameter tells the system where to create it initially.

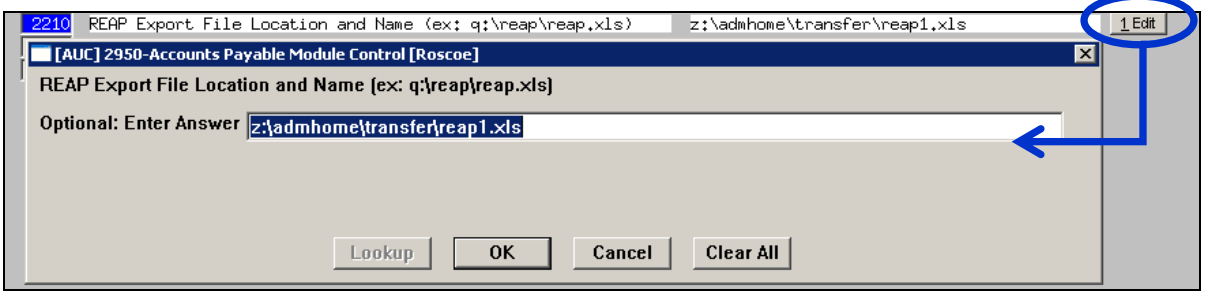

### <span id="page-2-1"></span>**2. RUNNING THE REPORT**

To generate the **REAP** report, select **Accounts Payable Report Library By Vendor Item 2621** from the menu**.**

Enter the **fiscal year** for which you are reporting. The report will select all payments to vendors during this fiscal year.

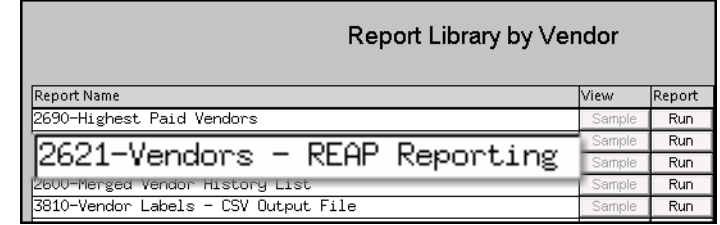

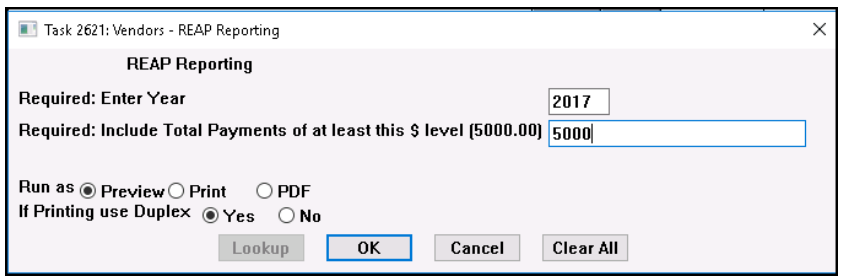

Enter the payment threshold. Current requirements call for reporting payments of \$5,000 or more, but the ability to enter an amount is retained in case that changes. The amount entered here will appear the next time you run the report.

#### <span id="page-3-0"></span>**2.1. Error Report**

After searching the check file for payments, the system will produce an error report on the selected vendors. If there are no errors, the error report will say **No Records Selected**. This does not indicate that there are no payments, just that there are no errors.

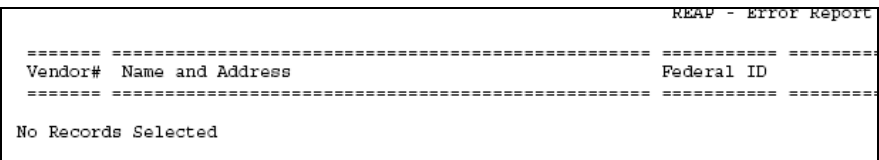

If there are errors, the system will stop the process and allow you to take corrective action. Possible errors and associated corrective actions are:

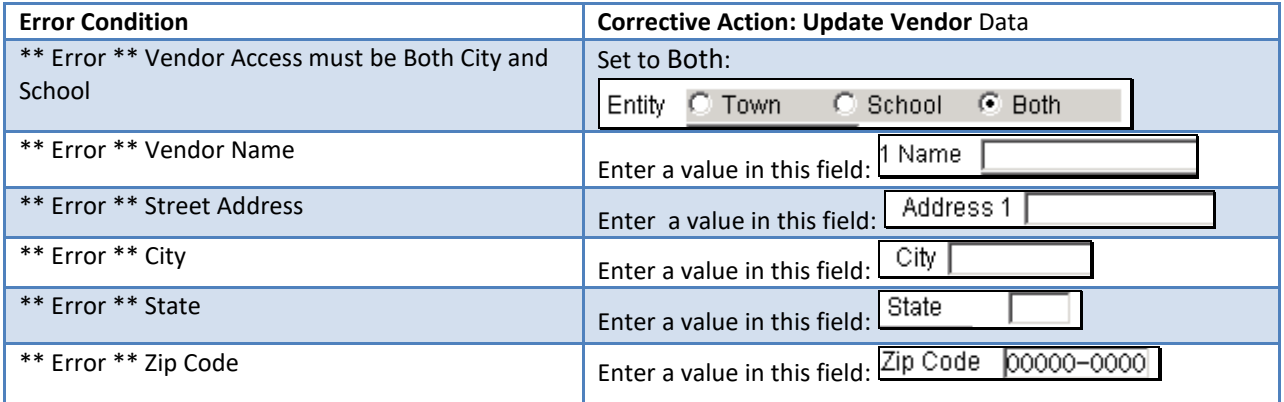

#### <span id="page-3-1"></span>**2.2. Validation Report**

The system will produce a validation report, listing the vendors and amounts. The Error column on this report will show vendors who were paid more than the specified amount but did not have a Federal ID#. If the vendor should have been reported, add the Federal ID# and run the report again. Close the .xls spreadsheet before a subsequent run.

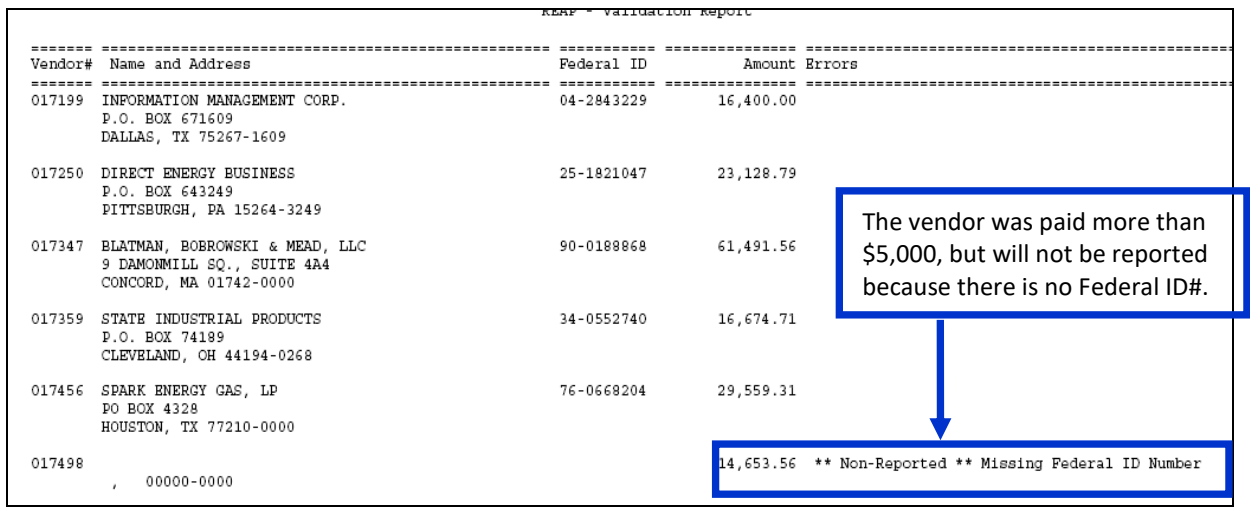

 $\overline{\mathbf{x}}$  $\sigma$ 

#### <span id="page-4-0"></span>**2.3. Excel File**

The system will create an Excel file and store it in the location specified by **Module Control Sequence # 2210** (See **Section 1.2**). When **[Yes]** is selected to view the file, the system will invoke Microsoft Excel.

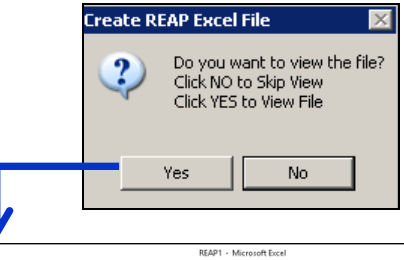

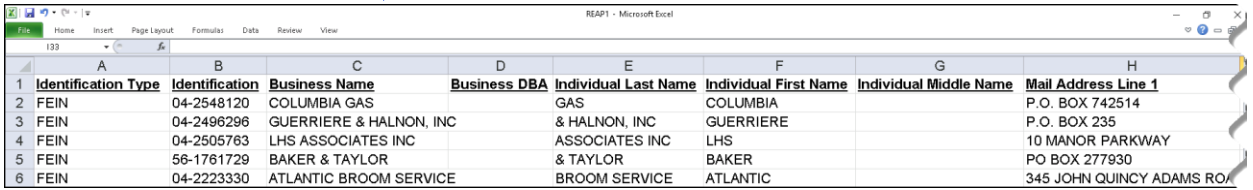

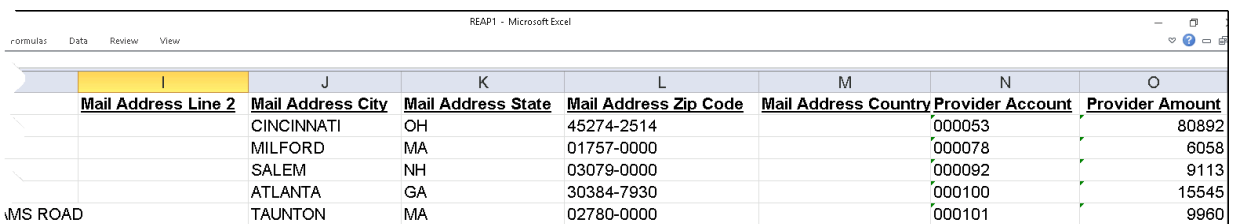

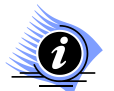

Sites that are not set up with an .xls extension as a default format for excel may receive this message when viewing the file:

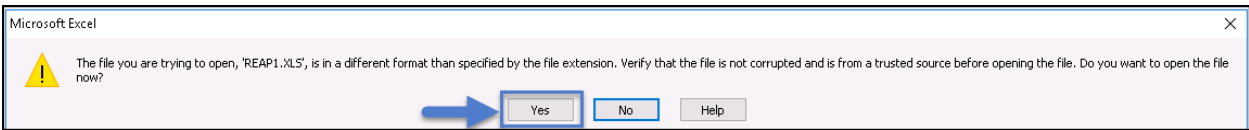

Clicking **[Yes]** does open the file in the correct format. Close the file after reviewing.

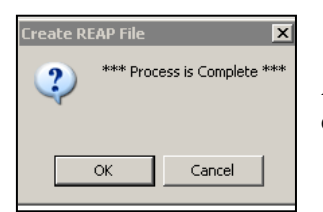

A notification will pop up when the process has completed. Click on **[OK]** to continue.

## <span id="page-4-1"></span>**3. UPLOAD TO DIVISION OF LOCAL SERVICES GATEWAY**

Log in to the state's web site and upload data, according to instructions on the **Department of Revenue (DOR) Division of Local Services Gateway** web site.

#### <span id="page-5-0"></span>**3.1. Reset to Default on the Bulk Provider Data Mapping screen**

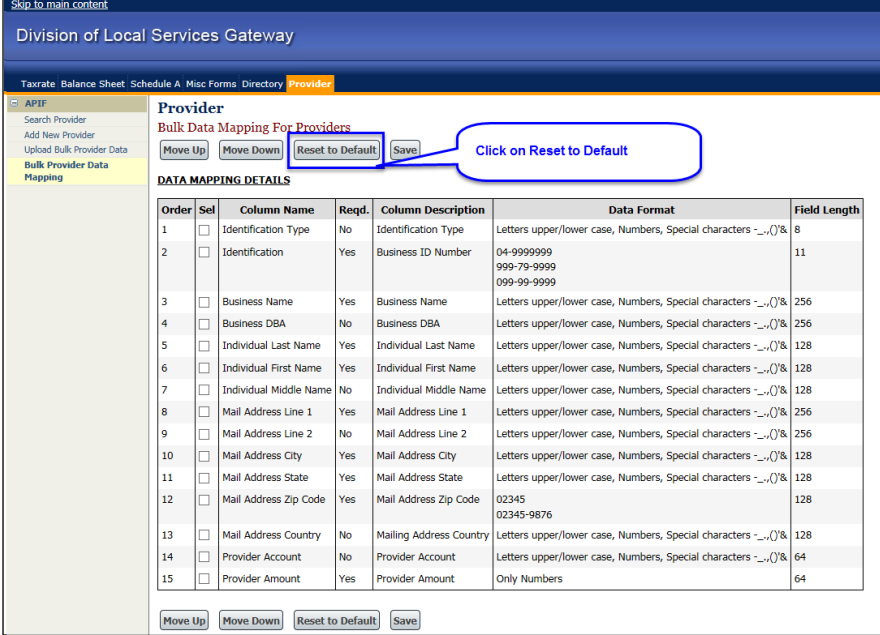

On the **Bulk Provider Data Mapping** screen, click on **[Reset to Default]** and then **[Save]**. The .xls file generated in step [2.3](#page-4-0) matches the default data mapping on the DLS Gateway.

By resetting the defaults, data as generated from the AUC system is entered with a simple copy and paste.

#### <span id="page-5-1"></span>**3.2. Paste the Data in the Upload Bulk Provider Data Screen**

In the **Upload Bulk Provider Data** screen,

- 1. Select reporting year
- 2. Copy the data cells from the **REAP1.XLS** (created in step [2.3](#page-4-0) above) and paste copied cells into the **"Input Bulk Data"** box
- 3. Click "Process Bulk Data"

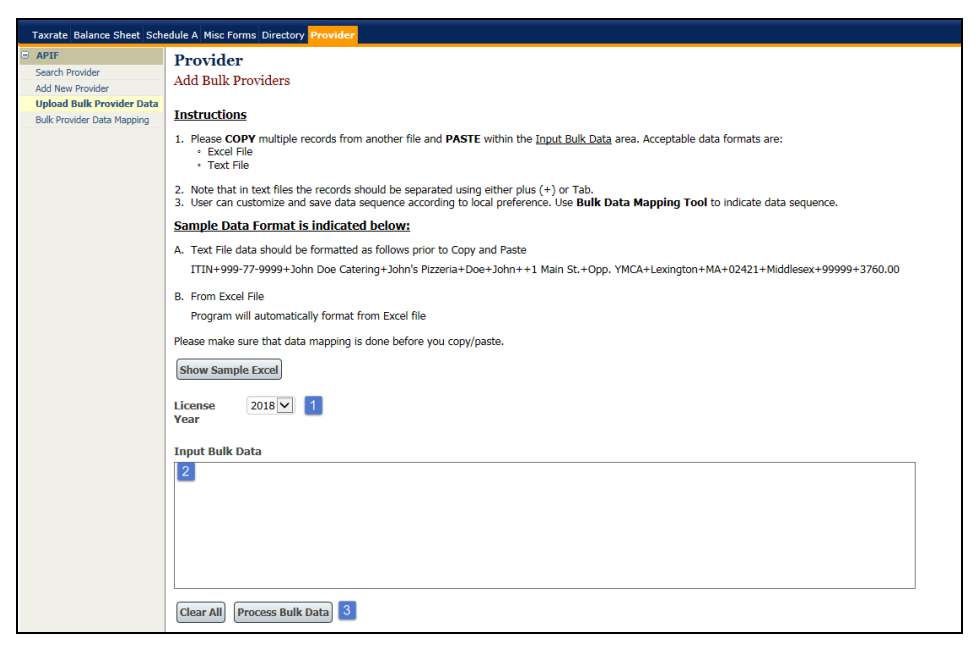